**Instrukcja uruchomienia inteligentnego sterowania** Aplikacja TCL Home oraz IoT

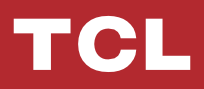

# **SPIS TREŚCI**

- System operacyjny w smartfonie oraz moduł Wi-Fi
- Pobierz i zainstaluj aplikację TCL Home
- Pobierz i zainstaluj aplikację TCL Home (iOS)
- Zaloguj się na swoje konto TCL
- Dodaj swój klimatyzator
- Steruj swoim klimatyzatorem
- 14 Użyj "Google Home" do sterowania klimatyzatorem
- 15 Użyj "Alexa" do sterowania klimatyzatorem
- Uwagi

## **System operacyjny w smartfonie oraz moduł Wi-Fi**

1. Wymagany system operacyjny w smartfonie:

Wersja Android 5.0 lub nowsza

Wersja iOS 11.0 lub nowsza

2. Wymagania sieci bezprzewodowej I modułu Wi-Fi

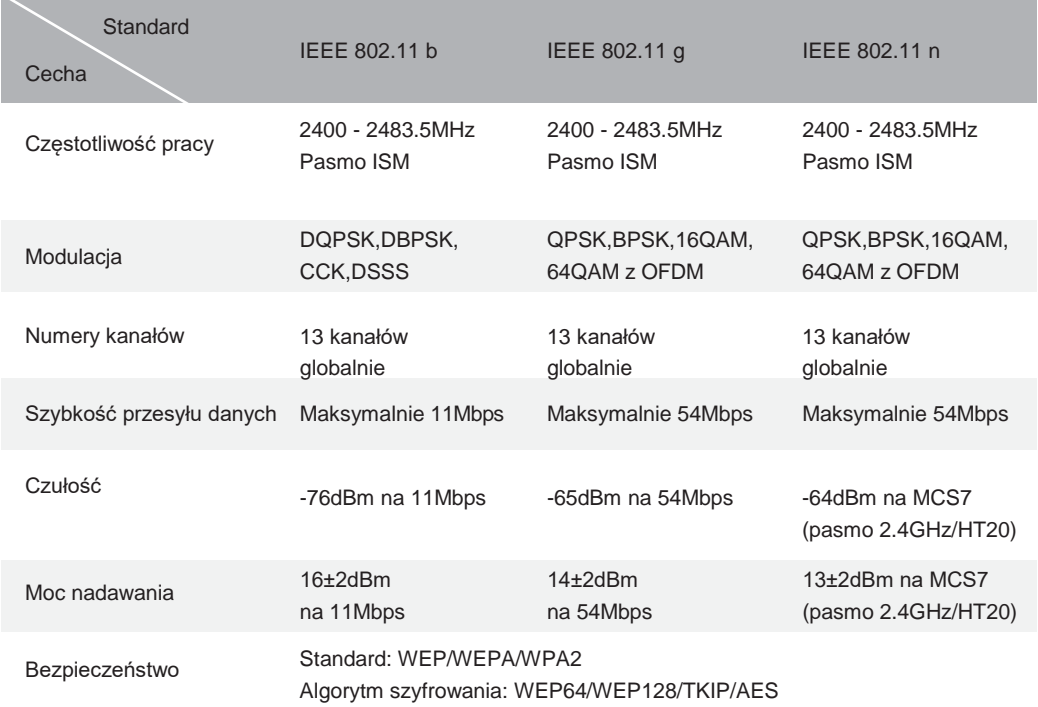

Uwaga: Aplikacja TCL Home APP może być aktualizowana bez powiadomienia, to jest instrukcja dotycząca pobierania aplikacji, rejestracji i ogólnych funkcji.

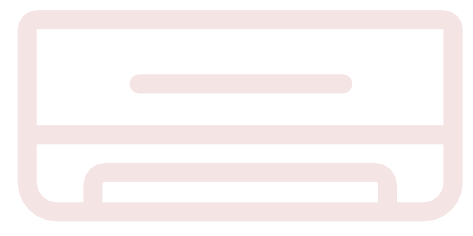

# **Pobierz i zainstaluj aplikację TCL HOME**

Krok 1: Zeskanuj poniższy kod QR.

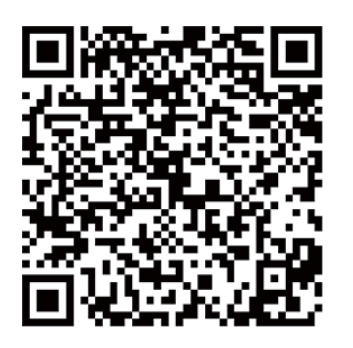

Krok 2: Wciśnij przycisk "Pobierz" aby przejść do "Sklepu Play" i rozpocząć pobieranie.

Krok 3: Wciśnij przycisk "Akceptuj" aby zainstalować aplikację.

Krok 4: Po zakończeniu instalacji aplikacji naciśnij przycisk "Otwórz", aby otworzyć aplikację.

# **Pobierz i zainstaluj aplikację TCL Home (Android)**

Metoda instalowania na smartfonach z systemem operacyjnym Android.

Krok 1: Kliknij ikonę "Sklep Play" w telefonie.

Krok 2: Wpisz "TCL Home" na pasku wyszukiwania, aby znaleźć aplikację.

Krok 3: Kliknij przycisk "Instaluj".

Krok 4: Wciśnij przycisk "Akceptuj", aby zainstalować aplikację.

Krok 5: Po zakończeniu ustawień aplikacji naciśnij

przycisk "Otwórz", aby otworzyć aplikację.

Treść obrazu: Wymagane jest następujące zezwolenie na zawartość: Pamięć danych

Google Play **CALC ANGELER** 

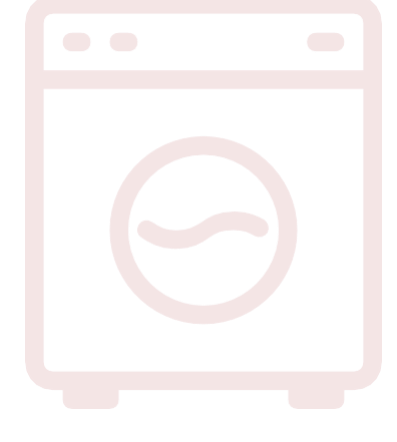

# **Pobierz i zainstaluj aplikację TCL HOME (iOS)**

#### iPhone (System operacyjny iOS)

**(iOS)**

- Krok 1: Kliknij ikonę "Sklep Play" na telefonie.
- Krok 2: Poszukaj aplikacji "TCL Home" na pasku wyszukiwania.
- Krok 3: Kliknii przycisk $\mathbb{Q}$  i zainstaluj aplikacie.
- Krok 4: Po zakończeniu instalacji aplikacji naciśnij przycisk "Otwórz", aby otworzyć aplikację.

## **Konfiguracja Aplikacji**

- 1 Otwórz aplikację TCL Home na liście aplikacji telefonu.
- 2 Naciśnij przycisk "Akceptuj", aby przyznać uprawnienia do funkcji aplikacji. (Jeśli

wybrano "Odmów", niektóre funkcje aplikacji są ograniczone lub nie mogą być używane.

3 Przeczytaj oświadczenie o ochronie prywatności i kliknij "Zgadzam się"

# **Zawartość zdjęcia:**

Wymagane zezwolenie na robienie zdjęć lub nagrywanie filmów. TCL Home wymaga zezwolenia na dostęp do: Aparat, Uzyskiwanie dostępu do informacji o telefonie i informacji o położeniu Odmów i nie pytaj ponownie

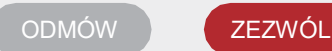

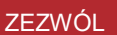

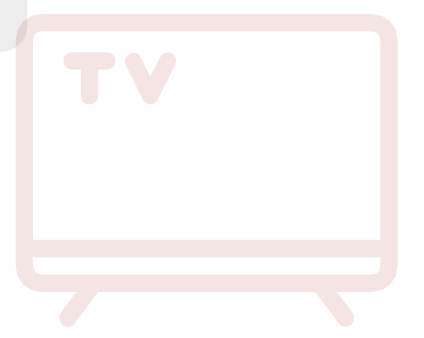

# **Zaloguj się na swoje konto TCL**

1 Jeśli masz już konto TCL, zaloguj się i uzyskaj dostęp do aplikacji.

2 Jeśli nie masz konta TCL, wprowadź informacje rejestracyjne zgodnie z zaleceniami. 3 Naciśnij przycisk "Sign in", przejdź do interfejsu subskrypcji. Wpisz adres e-mail lub

numer telefonu.

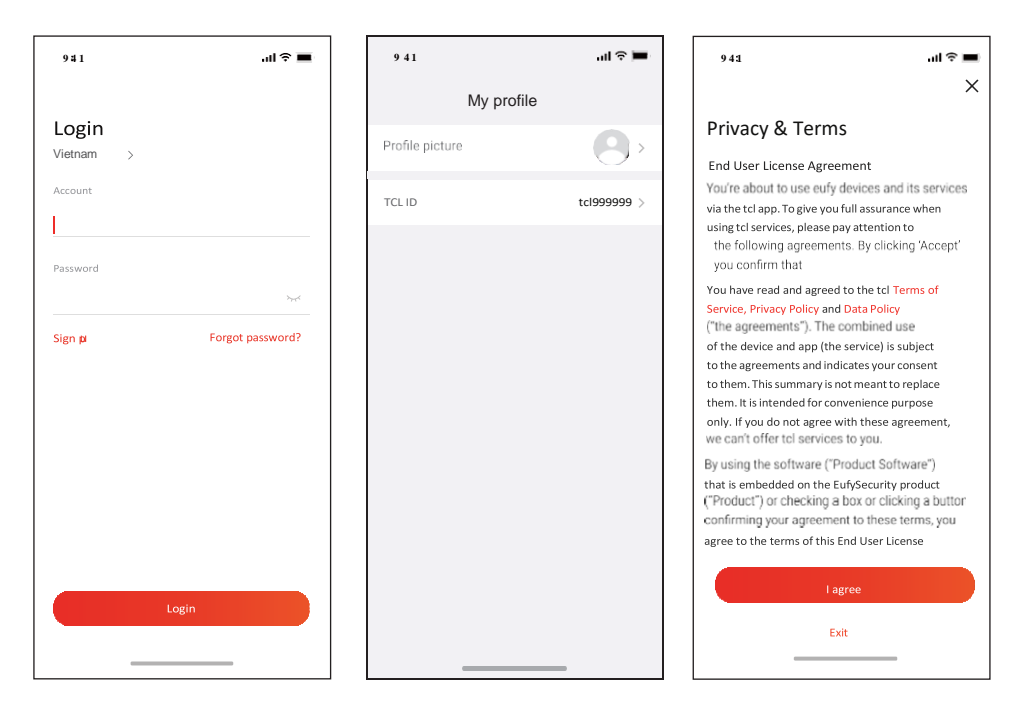

- 4 Potwierdź wpisując kod weryfikacyjny z telefonu lub emaila,
- 5 Przeczytaj zastrzeżenie i kliknij "I agree"
- (Jeśli naciśniesz "Exit", natychmiast opuścisz aplikację)
- 6 Możesz wprowadzić nazwę konta, zmienić

.

TCL ID lub zignorować, rejestracja zakończona.

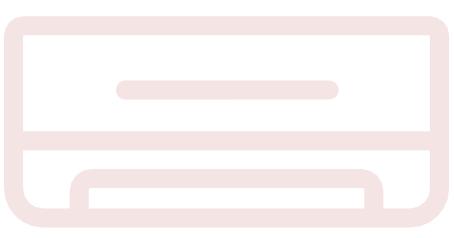

### **Dodaj swój klimatyzator**

Po zainstalowaniu aplikacji TCL Home na urządzeniu mobilnym należy najpierw dodać klimatyzator, a następnie użyć aplikacji TCL Home do sterowania klimatyzatorami. Postępuj zgodnie z poniższymi wskazówkami:

Uwaga: przed dodaniem urządzenia upewnij się, że Twój pokój znajduje się w obszarze sygnału Wi-Fi lub w aktywnym hotspocie (tylko sieć 2,4 GHz), otwórz funkcję Bluetooth w telefonie.

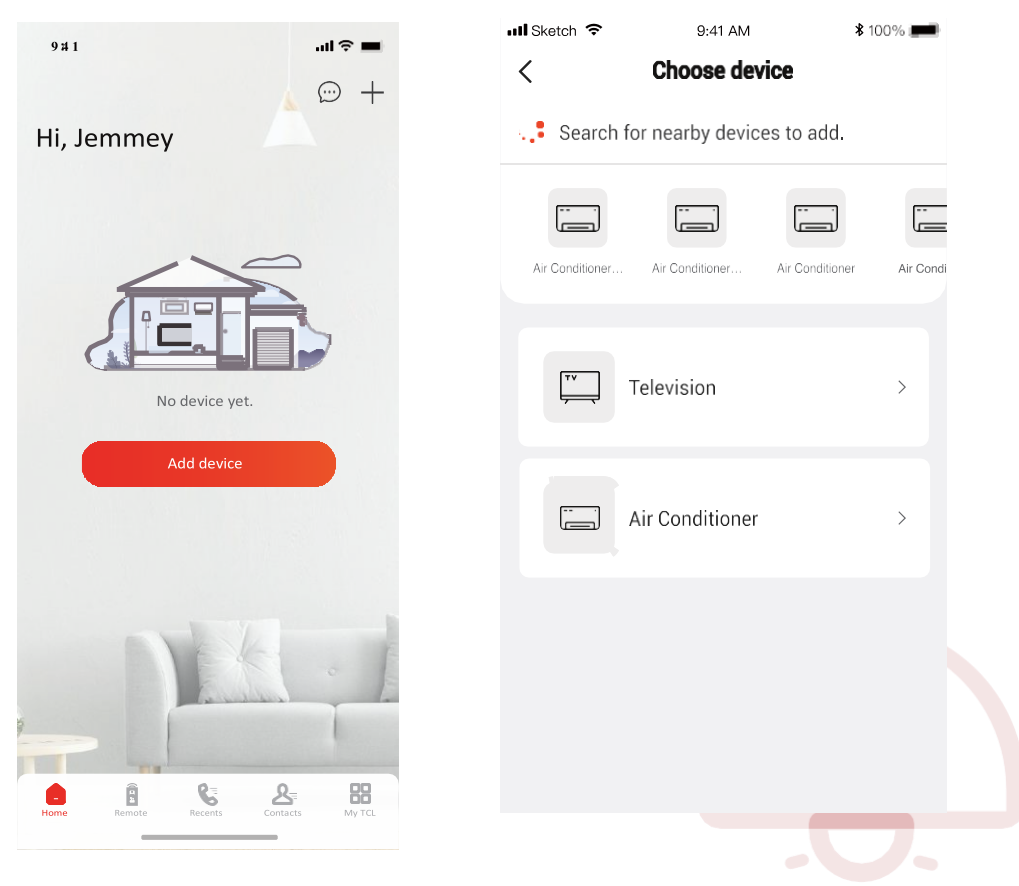

1. Kliknij przycisk "Add Device" 2. Wybierz który klimatyzator ma być dodany

### **Dodaj swój klimatyzator**

3. Włącz klimatyzator, wciśnij 6 razy przycisk DISPLAY lub ECO na pilocie w ciągu 8s, następnie klimatyzator powinien zabrzęczeć dwukrotnie, a na wyświetlaczu pojawić się symbol "CF".

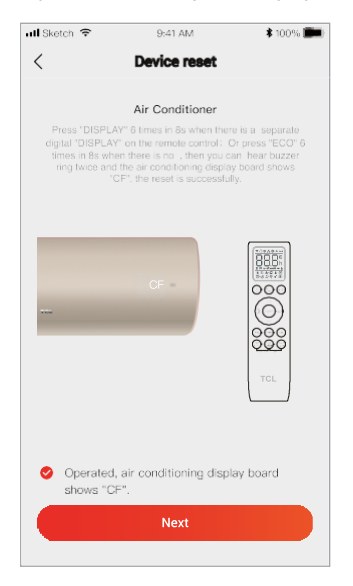

#### 5. Oprogramowanie TCL Home automatycznie połączy urządzenie

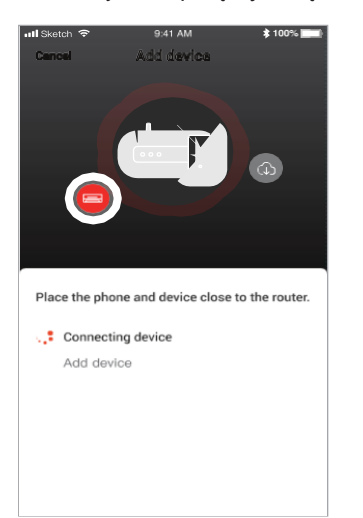

#### 4. Wpisz hasło Wi-Fi (Routera lub mobilnego punktu dostępu)

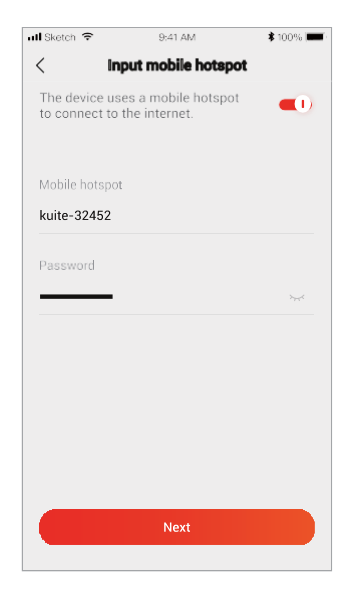

6. Urządzenie dodane pomyślnie.

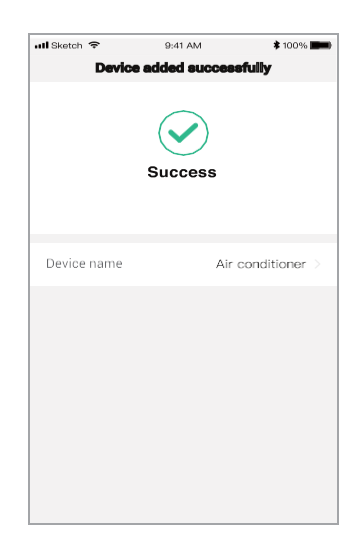

- 6 -

1. Kliknij na nazwę klimatyzatora, żeby otworzyć panel sterowania w aplikacji. Aby móc dopasować ustawienia wciśnij przycisk ON/OFF.

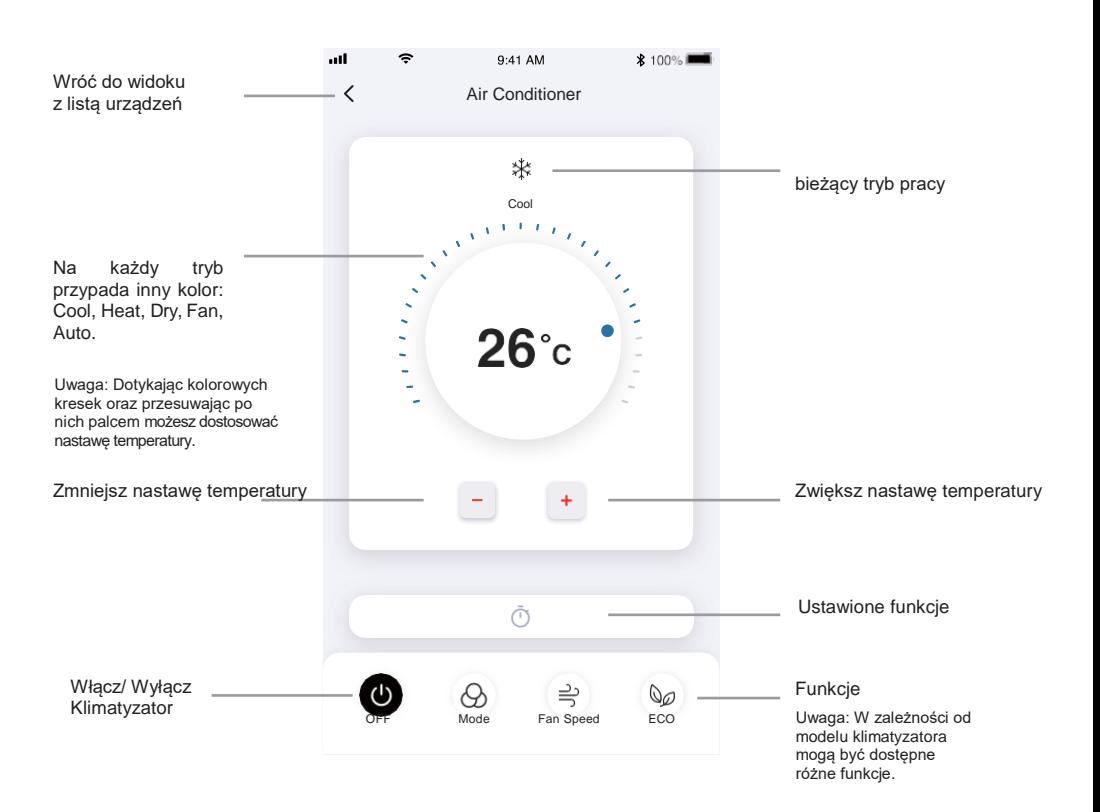

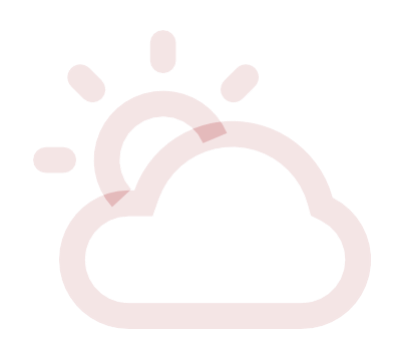

2. Możesz zmienić ustawienia na preferowany tryb pracy: Cool, Heat, Dry, Fan, Auto. Wciśnij przycisk "Mode" I wybierz odpowiedni tryb pracy.

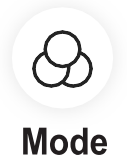

3. Tryb wentylatora, wciśnij przycisk "Fan" i wybierz żądaną prędkość wentylatora: Turbo, high, medium, low, mute, auto.

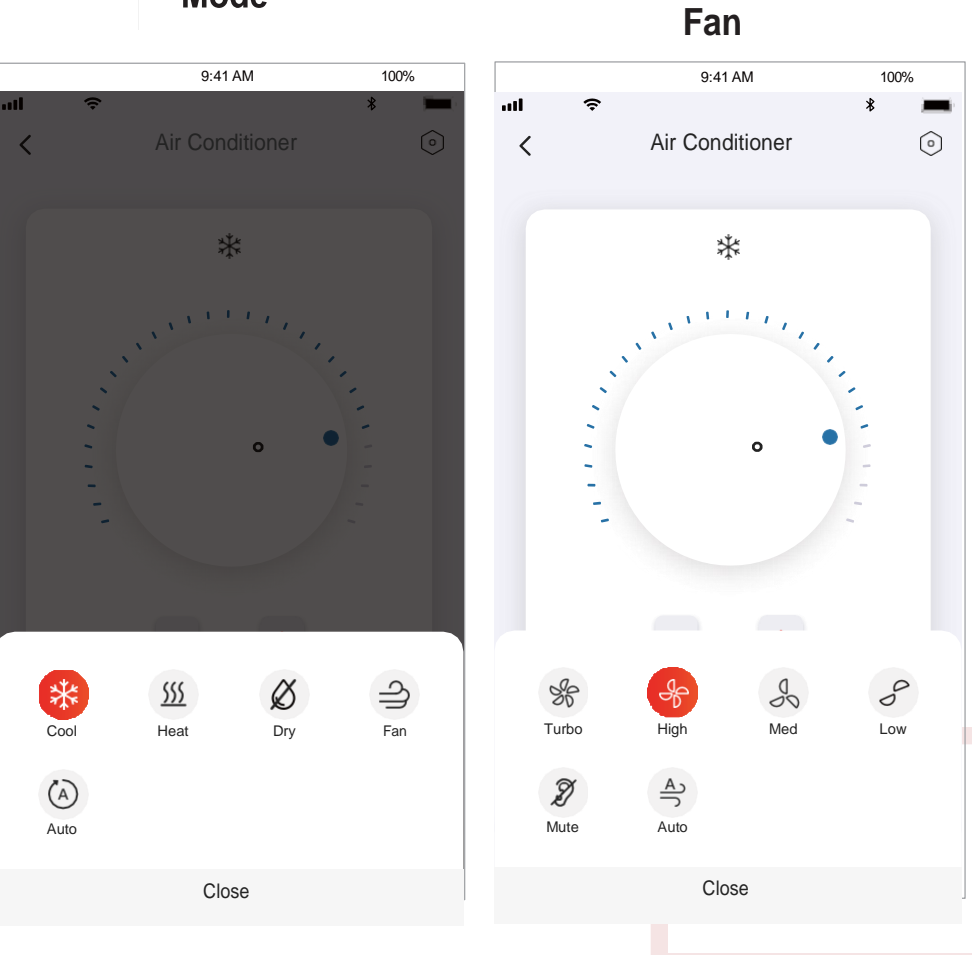

4. Tryb nocny, kliknij przycisk "Sleep", możesz wybrać jedną z opcji: the standard mode, elderly mode or the child mode

5. Wybierz funkcję precise air flow, aby ustawić preferowany kierunek przepływu powietrza poprzez zmianę kąta nachylenia żaluzji (opcja).

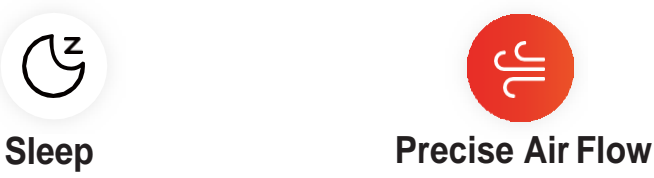

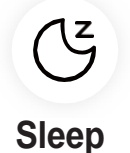

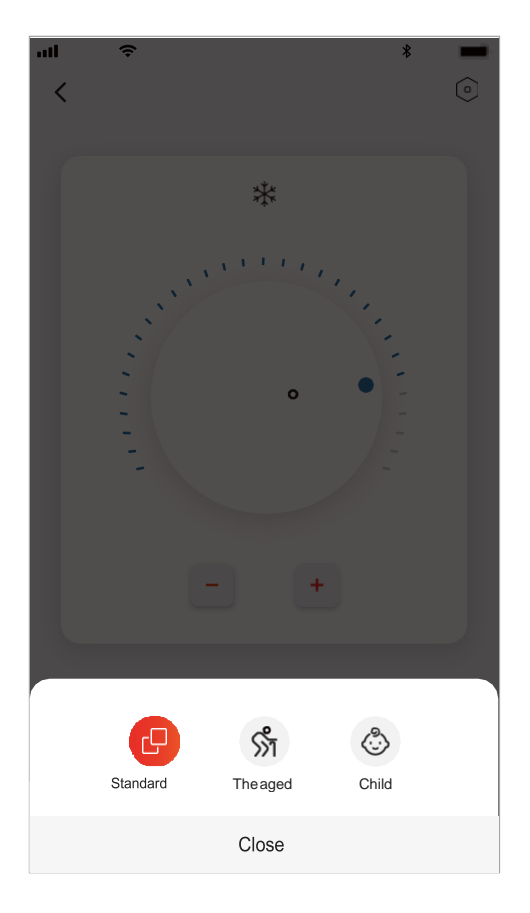

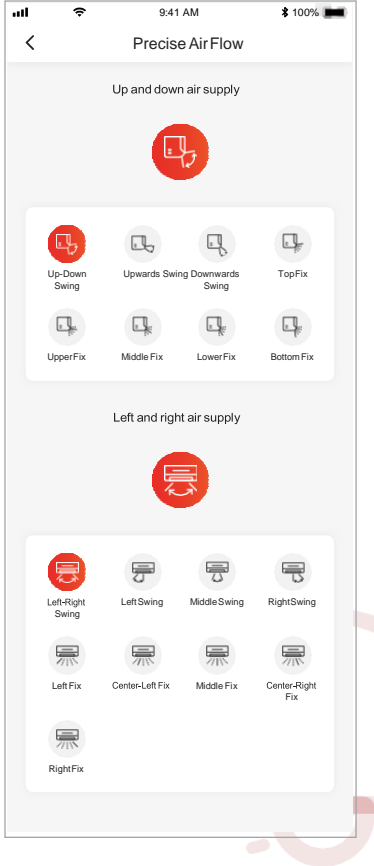

 $\bullet$  $\blacksquare$ 

6. Ustaw funkcję programatora czasowego: Kliknij przycisk "reservation", aby otworzyć ustawienia szczegółowe tej funkcji: godzinę (Hour), minutę (Minute), tryb pracy (Operate Mode), prędkość wentylatora (Fan Speed) oraz nastawę temperatury (Operate Temperature). Istnieje również opcja ustawienia tygodniowego trybu pracy. Po wprowadzeniu ustawień programatora czasowego wciśnij przycisk "Confirm", aby potwierdzić lub "Cancel", aby anulować.

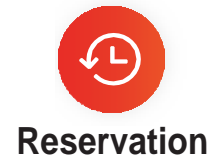

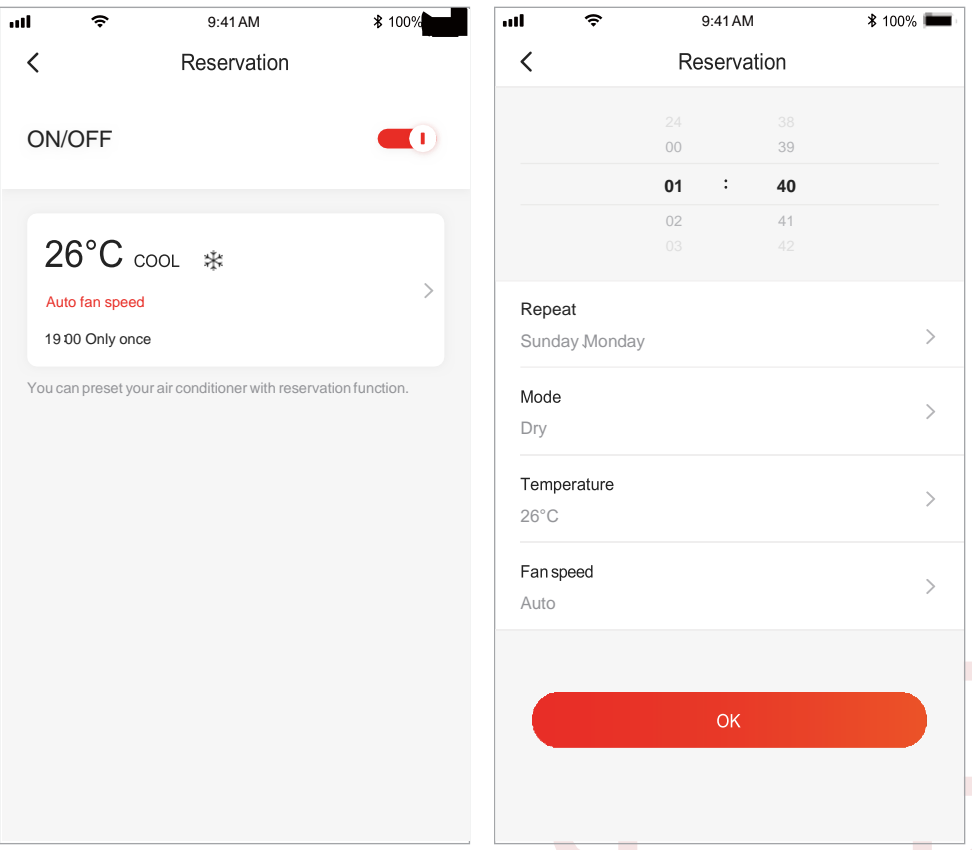

7. Aby wybrać funkcję Timera kliknij przycisk "Timer". Aplikacja przeniesie Cię do ekranu ustawienia czasu pracy urządzenia. Możesz edytować wcześniej zapisane godziny rozpoczęcia i zakończenia pracy klimatyzatora lub ustawić nowe, klikając przycisk "+Add".

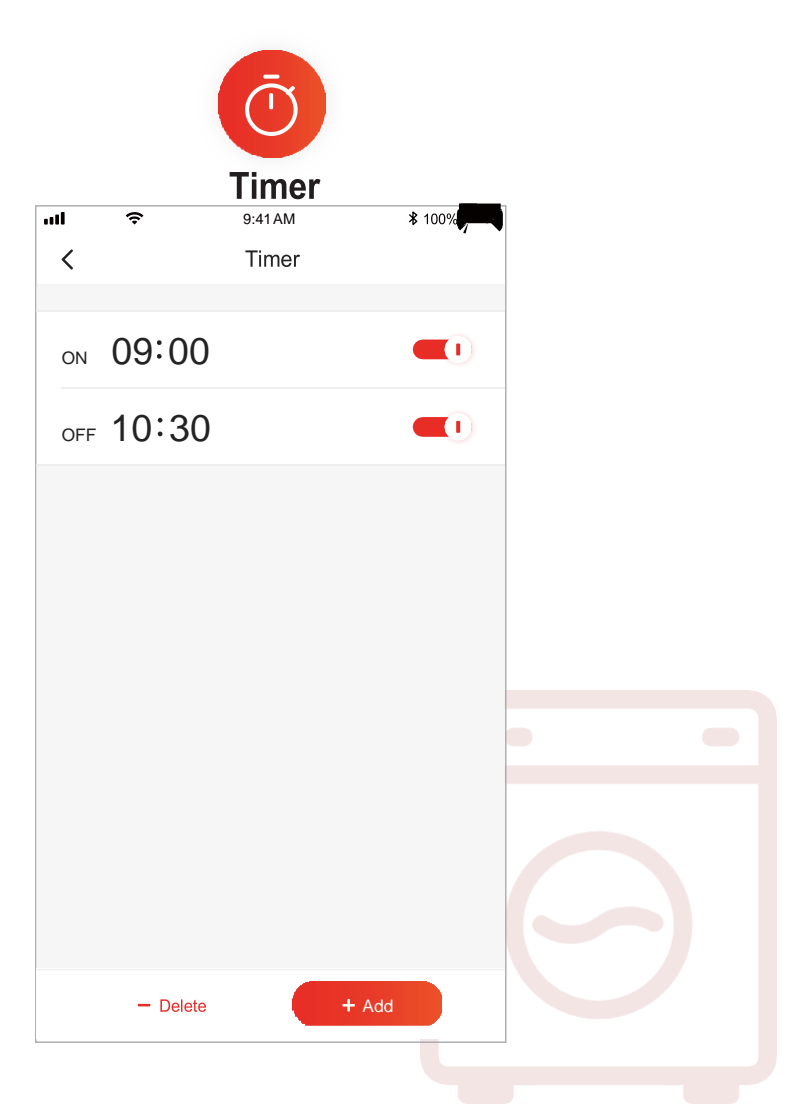

8. Funkcja Electricity stats (dostępne tylko dla niektórych modeli). Dzięki tej funkcji możesz sprawdzić ilość energii elektrycznej zużywanej przez urządzenie.

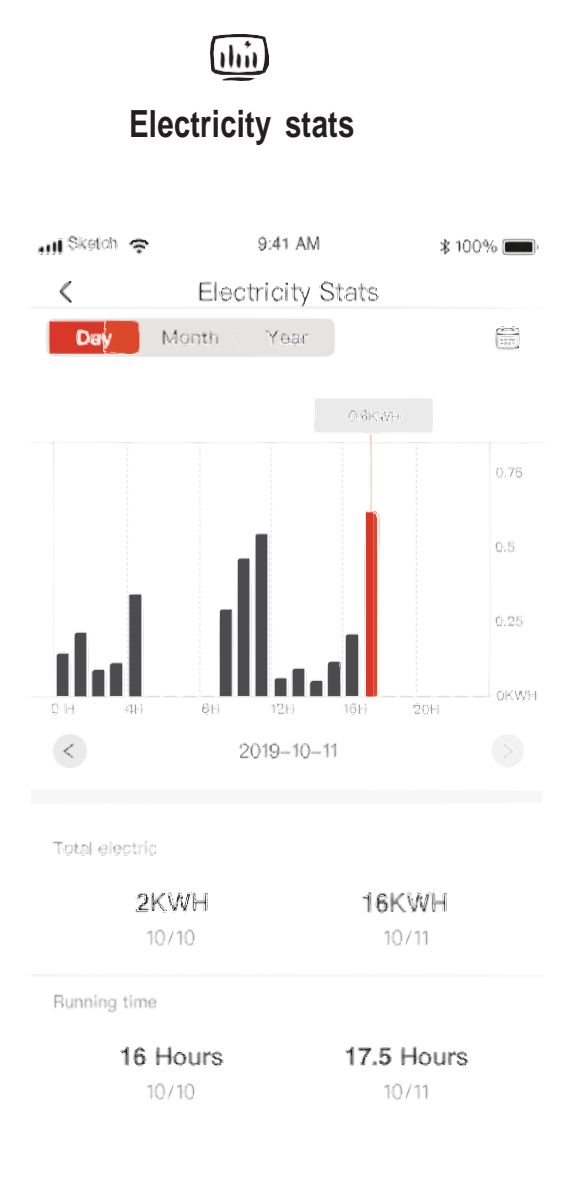

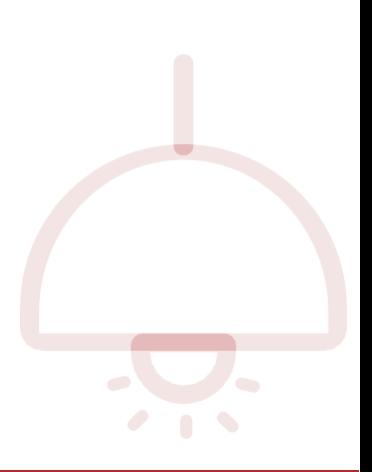

#### **9.** Funkcja Self-diagnosis.

Klimatyzator automatycznie przejdzie proces sprawdzania poprawności działania urządzenia i w przypadku wykrycia awarii na ekranie smartfonu zostanie wyświetlony odpowiedni kod błędu (Fault code).

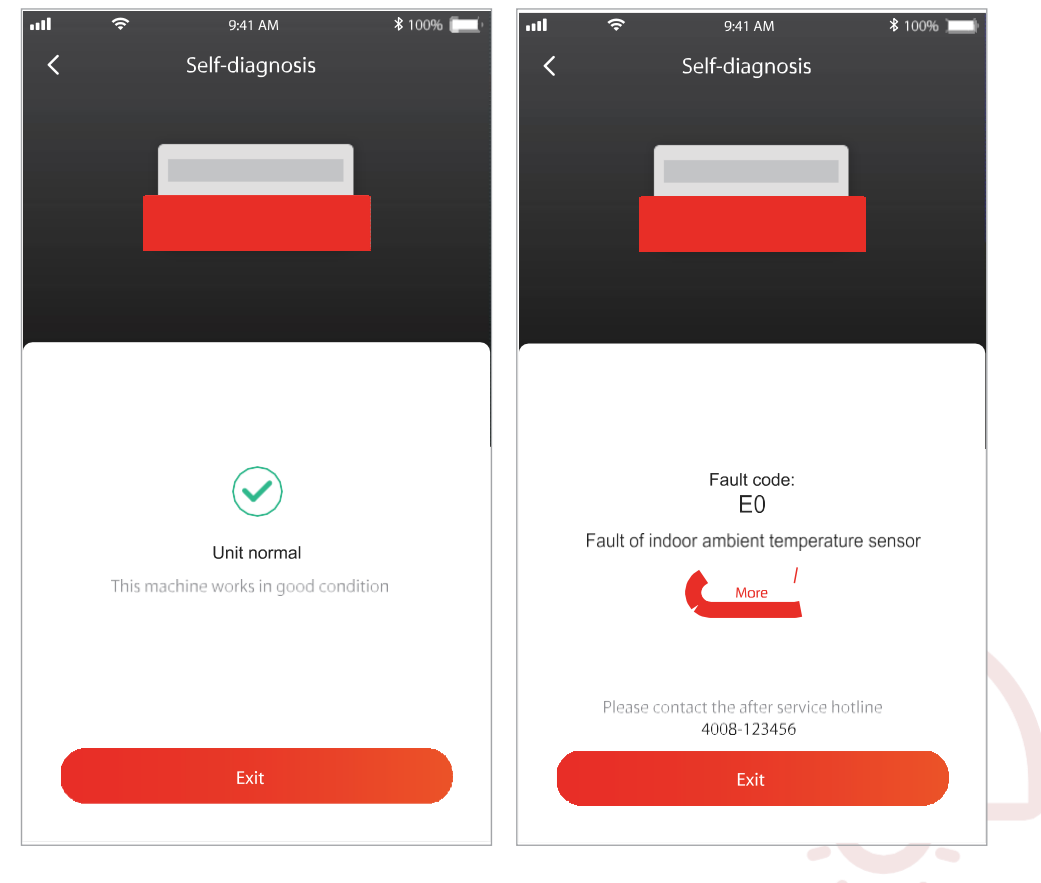

# **Użyj "Google Home" do sterowania klimatyzatorem**

Inteligentnymi urządzeniami zarejestrowanymi w aplikacji TCL Home można sterować za pomoca urządzenia "Google Home"

- 1. Otwórz aplikację "Google Home"
- 2. Naciśnij przycisk "+" w lewym górnym rogu
- 3. Naciśnii "Skonfiguruj urządzenie"
- 4. Wybierz "Works with Google"
- 5. Wyszukaj "TCL Home"

6. Wprowadź konto TCL Home i hasło, a następnie jednostka AC może być kontrolowana przez Google Home.

### **Sterowanie głosowe przez Android Smart TV**

Po przyznaniu uprawnień do konta aplikacji TCL Home w aplikacji Google Home i zalogowaniu się do konta Google na Android Smart TV, możesz sterować klimatyzatorem za pomocą głosu, np. przez telewizor TCL Smart TV

- 1. Wciśnij $\bigcap$  na pilocie telewizora by wyświetlić stronę główną, wciśnij  $\bigcup_{k} \mathbb{Z}$ wybrać (settings) > Accounts & Sign in, i naciśnij OK aby zatwierdzić.
- 2. Wybierz Add account > GOOGLE > Sign in, i naciśnij OK aby zatwierdzić
- 3. Wpisz Twój login oraz hasło do konta Google, a następnie będziesz mógł sterować klimatyzatorem przy użyciu telewizora za pomocą głosu.

Poniżej lista poleceń głosowych I funkcji:

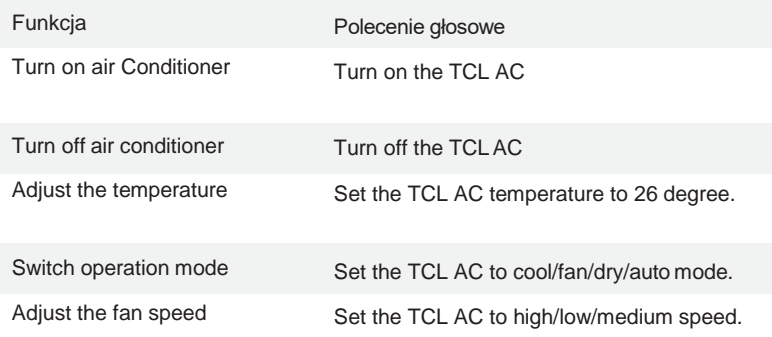

Inteligentne urządzenia zarejestrowane w aplikacji TCL Home mogą być sterowane przez Amazon Alexa

- 1. Otwórz aplikację Amazon Alexa
- 2. Naciśnij przycisk "menu" w lewym górnym rogu
- 3. Wybierz "Skills & Games"
- 4. Wyszukaj "TCL Home" na stronie wykrywania, wybierz najpwierw "TCL HOME", a następnie "ENABLE TO USE"
- 5. Wprowadź konto TCL Home i hasło, kliknij "Login", aplikacja zostanie pomyślnie połączona.
- 6. Kliknij "DISCOVER DEVICES" na wykrywanych urządzeniach.
- 7. Znajdź TCL AC w "Thermostats", wtedy jednostka AC może być kontrolowana przez Alexę.
- 8. Jeśli masz Alexa Echo i logujesz się na to samo konto Alexa, możesz sterować TCL AC za pomocą głosu. Polecenia i funkcje są podobne do sterowania głosowego Google.

# **Uwagi**

1. W przypadku aktualizacji technicznych mogą wystąpić różnice między rzeczywistymi opcjami, a tym co jest w instrukcji. Przepraszamy. Zapoznaj się z rzeczywistym produktem i aplikacją.

2. Aplikacja dla inteligentnego klimatyzatora może zostać zmieniona bez uprzedzenia w celu poprawy jakości, a także może zostać usunięta w zależności od okoliczności w firmach produkcyjnych.

3. Jeśli siła sygnału Wi-Fi jest osłabiona, aplikacja smart może zostać odłączona. Dlatego upewnij się, że jednostka wewnętrzna znajduje się w pobliżu routera bezprzewodowego.

4. W routerze bezprzewodowym należy włączyć funkcję serwera DHCP.

5. Połączenie internetowe może się nie udać z powodu problemu z zaporą. W takim przypadku skontaktuj się z dostawcą usług internetowych.

6. Aby zapewnić bezpieczeństwo systemu w smartfonie i ustawienia sieci, upewnij się, że aplikacja do sterowania klimatyzatorem jest zaufana.

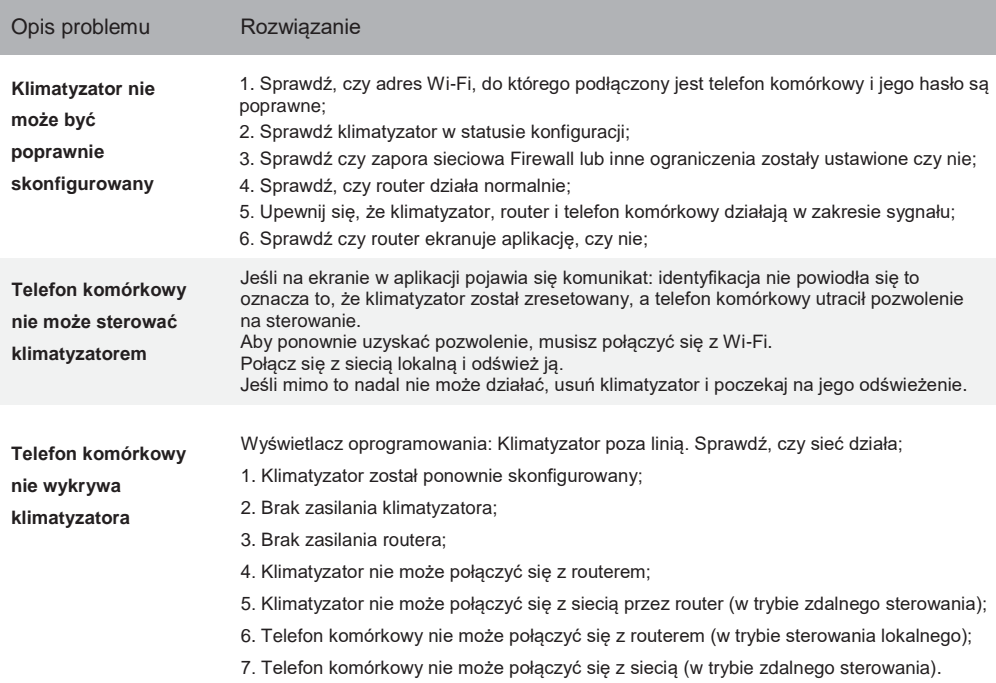

### **Rozwiązywanie problemów**